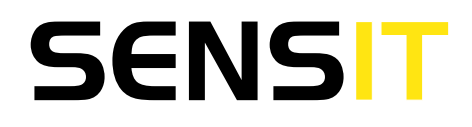

## by **>> CROWCON**

# **OPERATION & CONFIGURATION\* GUIDE**

READ AND UNDERSTAND INSTRUCTIONS BEFORE

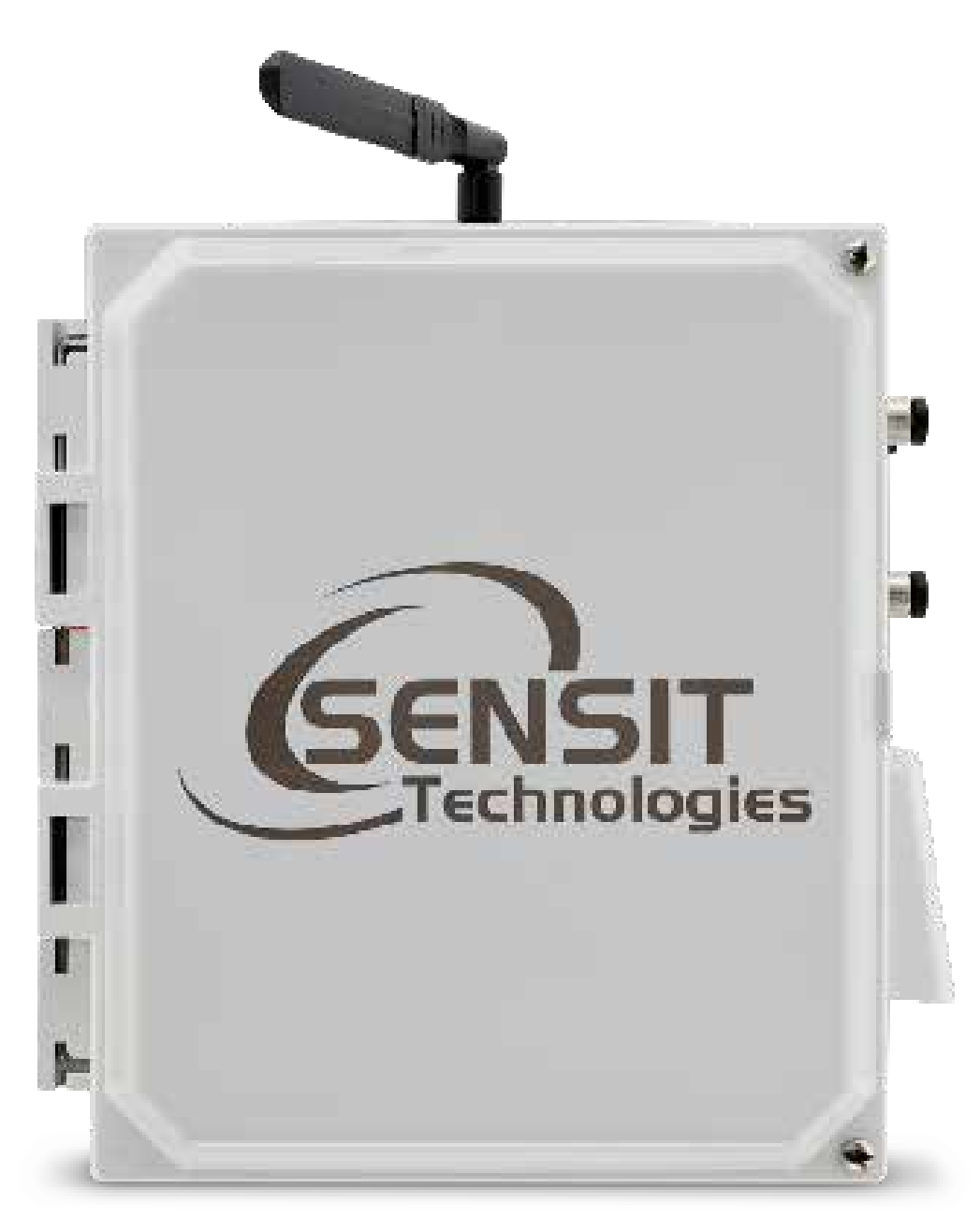

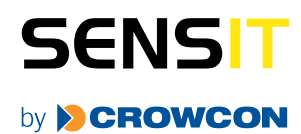

172 Brook Drive • Milton Park • Abingdon • Oxfordshire • OX14 4SD Phone: 01235 557700 • www.crowcon.com/air-quality

# **CONTENTS**

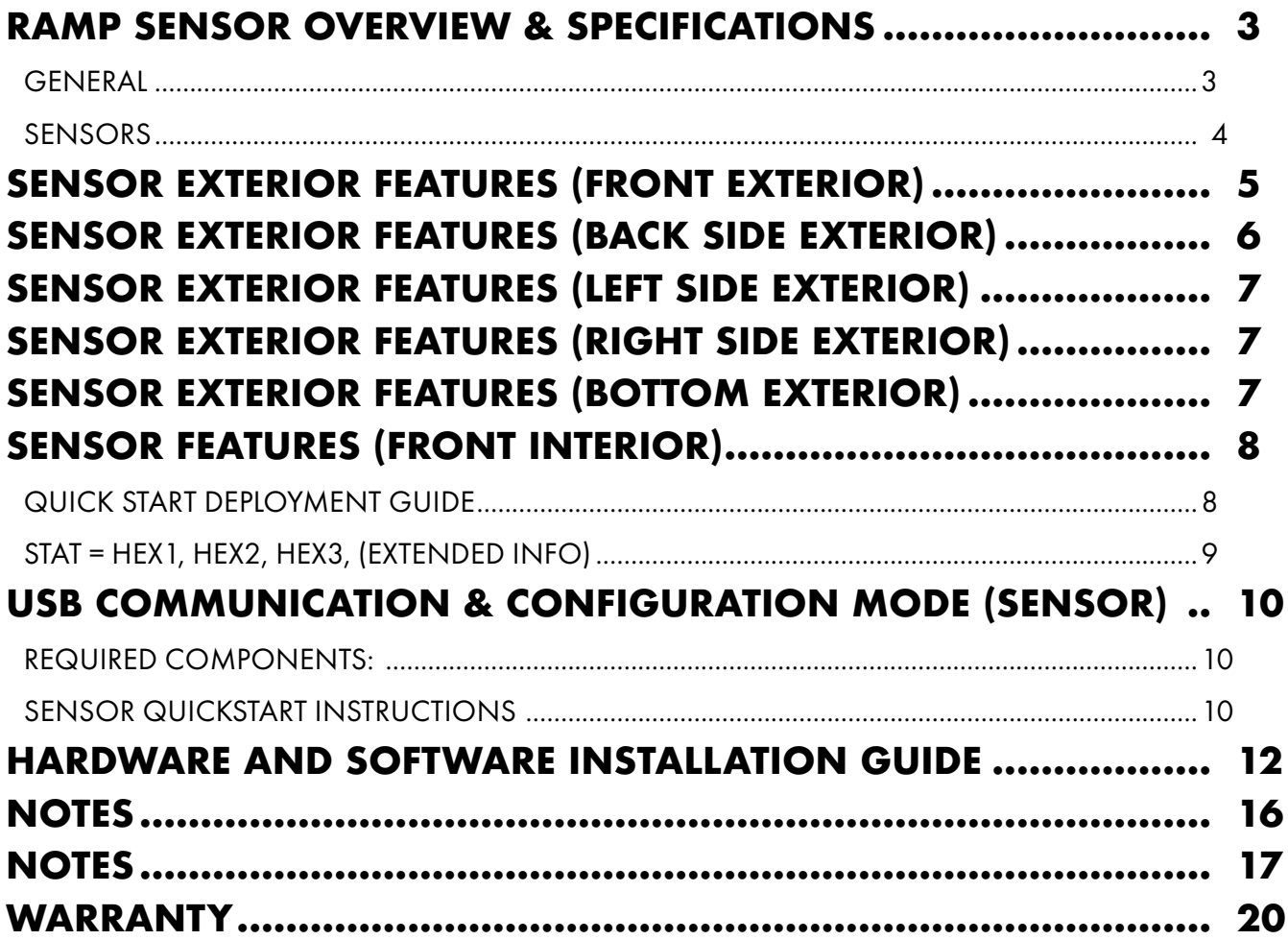

<u> 1989 - Jan Barbara Barbara, masa ka</u>

# **RAMP SENSOR OVERVIEW & SPECIFICATIONS**

### GENERAL

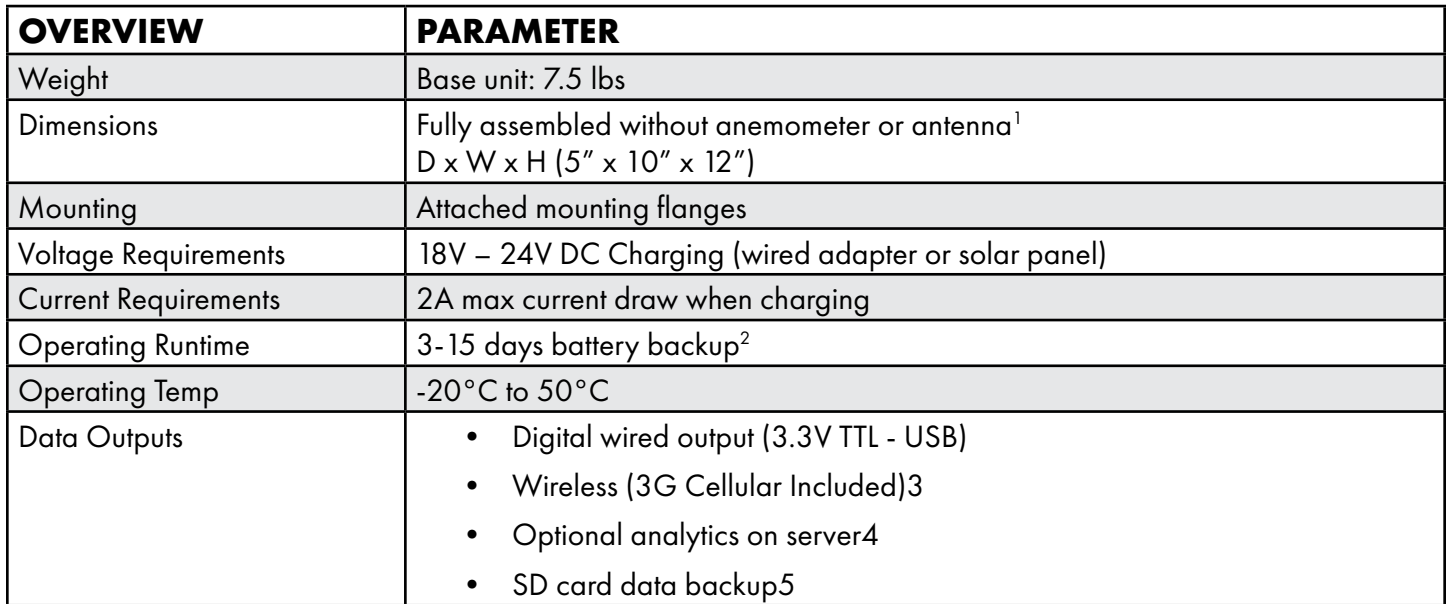

### **NOTES:**

- 1. The anemometer is to be mounted separate to a pole. Could be same pole as sensor.
- 2. Battery backup time depends on run mode and frequency of transmission.
- 3. Requires SIM card and suitable data plan on AT&T or T-Mobile
- 4. Cloud based analytics can be developed with additional contract
- 5. When removing SD card to obtain data, it is recommended to power off the sensor box prior to reinserting the SD card to avoid possible errors. If the system stops responding after inserting an SD card, power down the sensor and turn back on.

# **SENSORS**

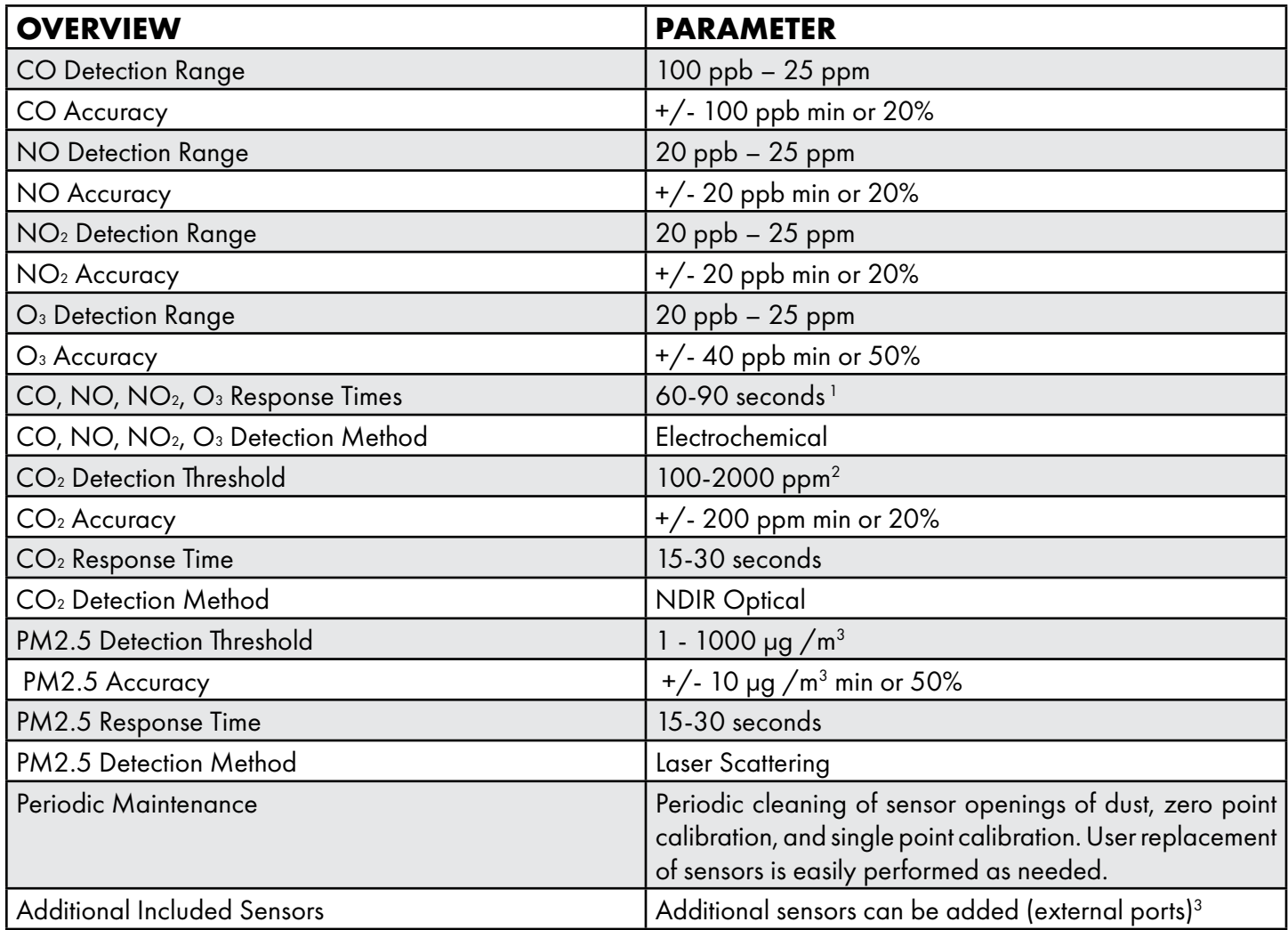

### **NOTES:**

- 1. If the unit has been off for an extended period of time, it will take approximately 12-24 hours for the electrochemical sensors to stabilize completely.
- 2. There are additional CO2 sensors available with identical form factors if higher concentrations (e.g. 10,000 ppm) are determined to be necessary.
- 3. The anemometer that is designed to work with the RAMP is the Davis Vantage Pro 2 Anemometer (https://www. davisinstruments.com/product/anemometer-for-vantage-pro2-vantage-pro/)

# **SENSOR EXTERIOR FEATURES (FRONT EXTERIOR)**

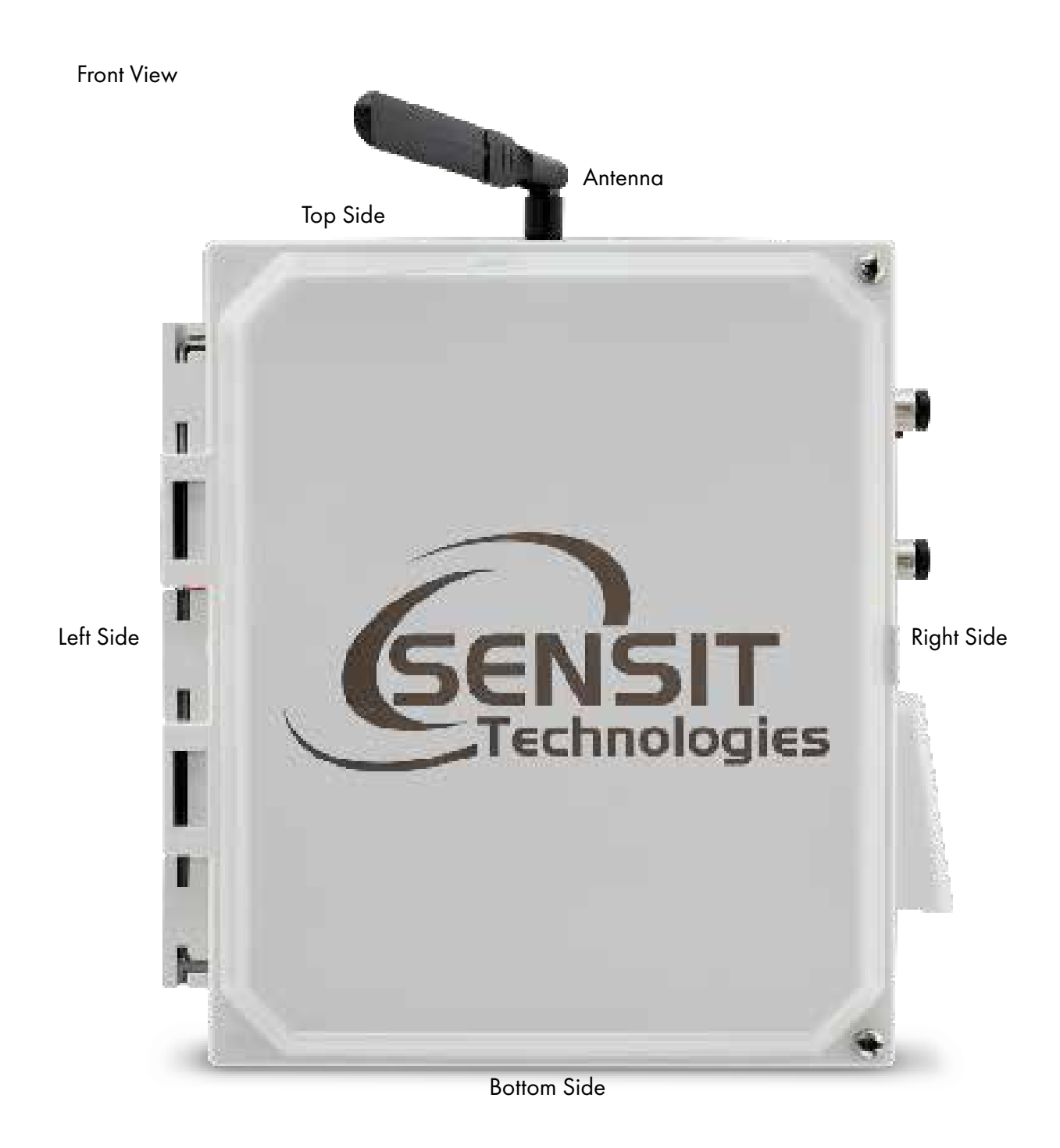

# **SENSOR EXTERIOR FEATURES (BACK SIDE EXTERIOR)**

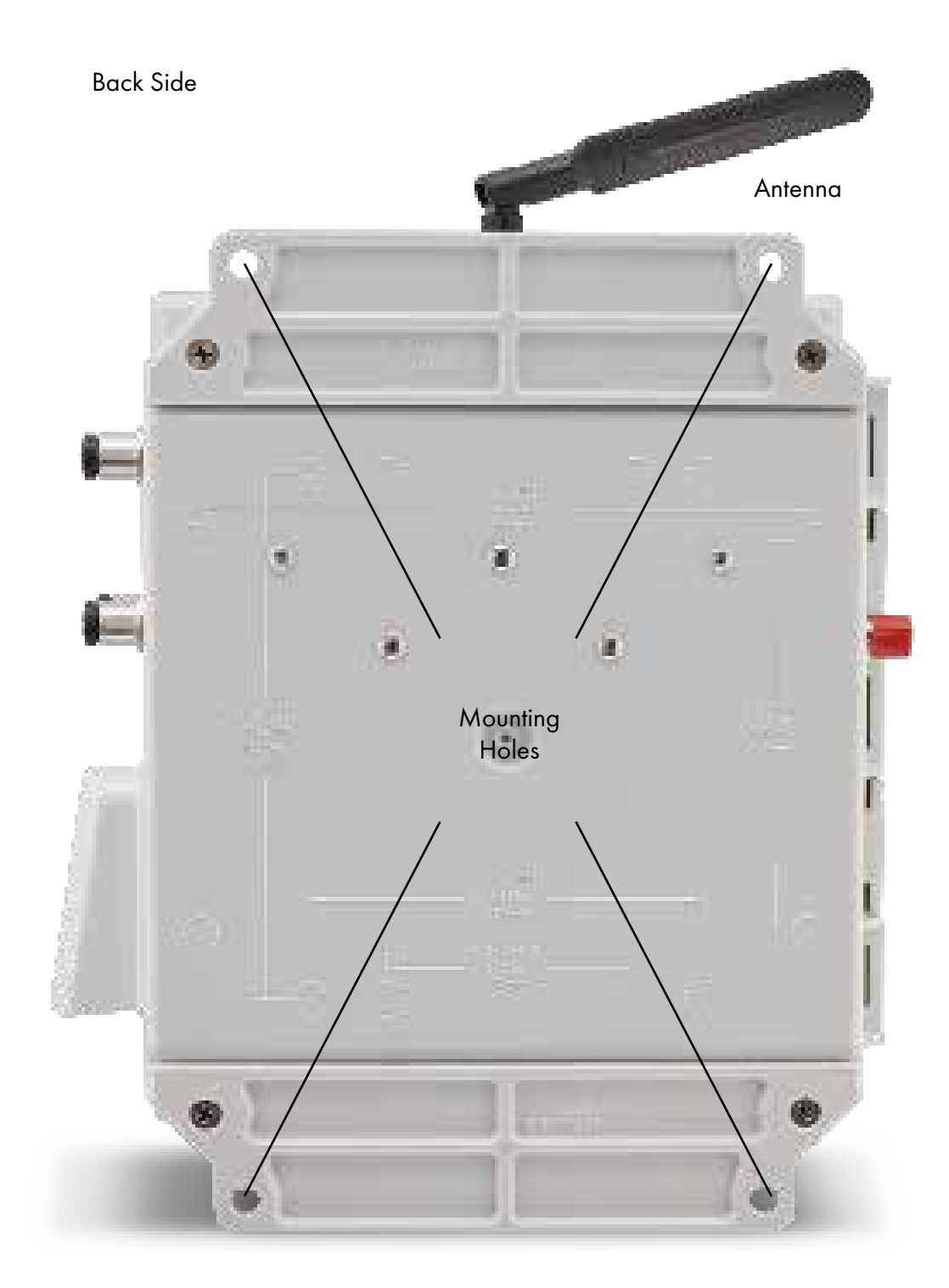

# **SENSOR EXTERIOR FEATURES (LEFT SIDE EXTERIOR)**

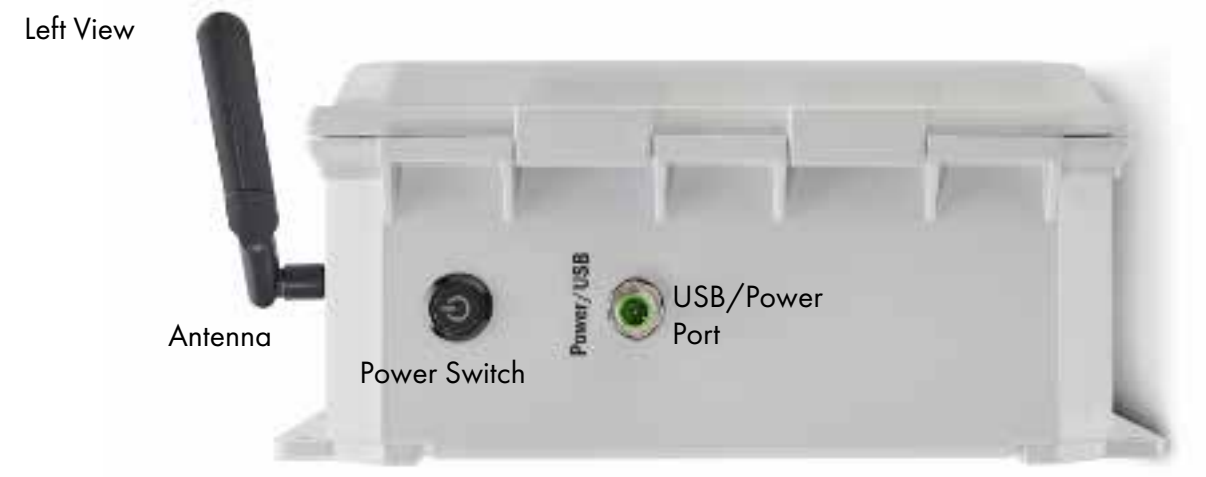

### **SENSOR EXTERIOR FEATURES (RIGHT SIDE EXTERIOR)**

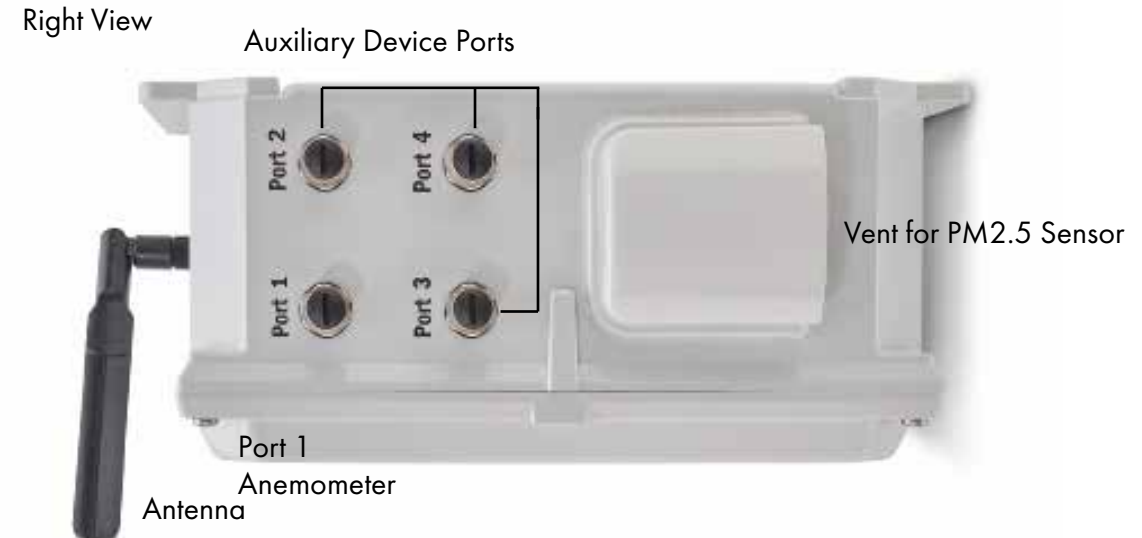

### **SENSOR EXTERIOR FEATURES (BOTTOM EXTERIOR)**

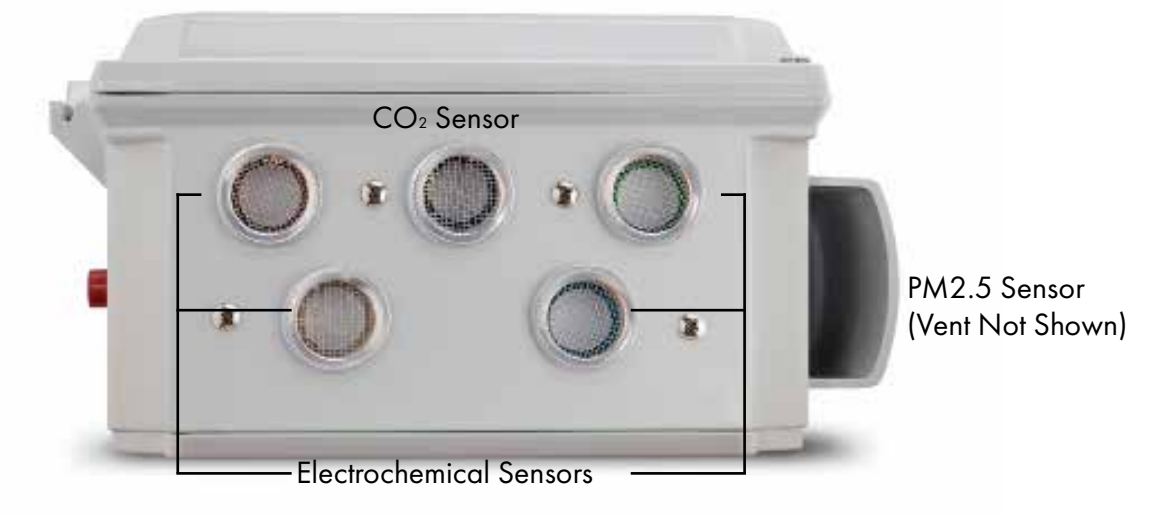

**NOTE**: Do not obstruct sensor openings. User must install sensor enclosure with sensor openings facing downward to avoid water and debris accumulation.

# **SENSOR FEATURES (FRONT INTERIOR)**

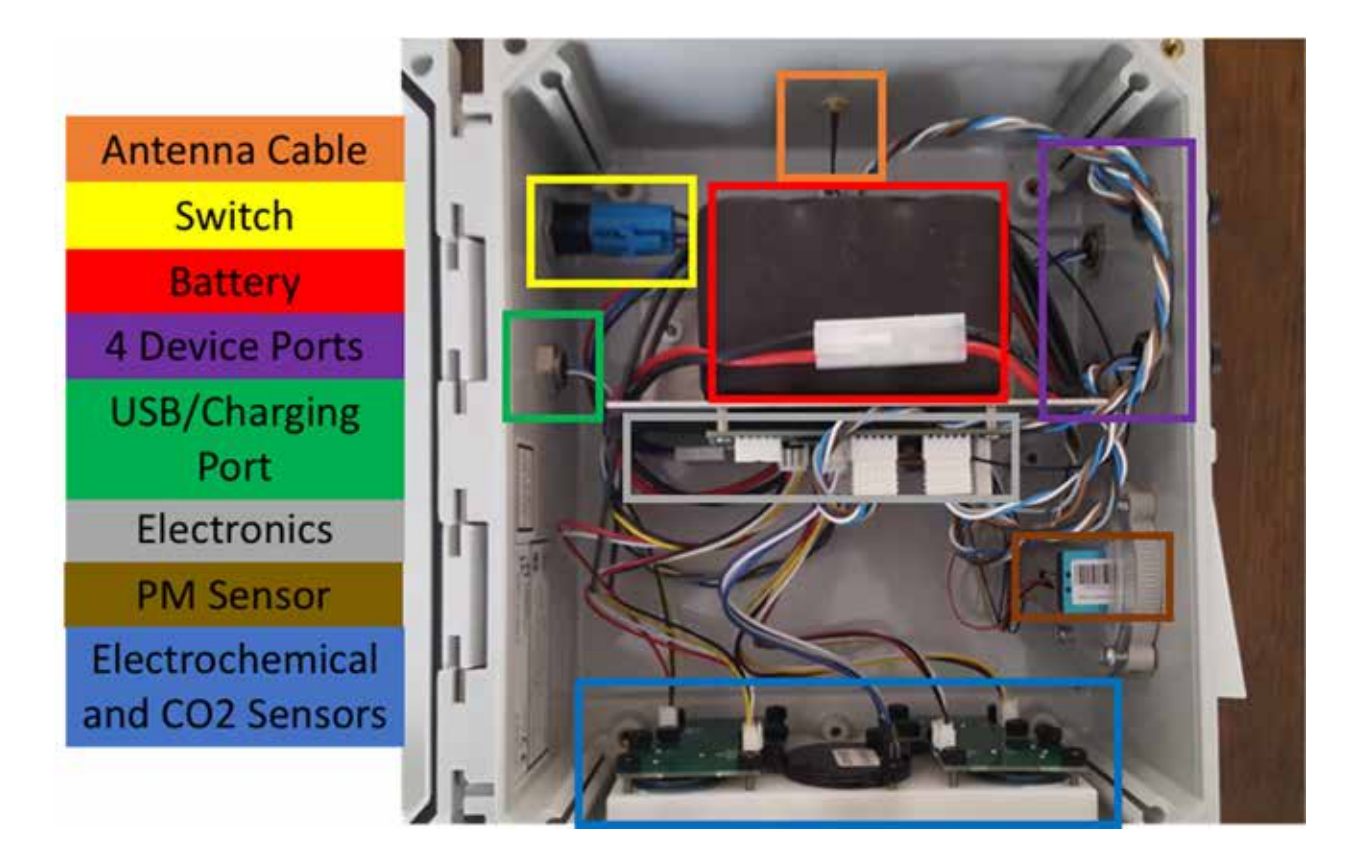

## **QUICK START DEPLOYMENT GUIDE**

It is recommend to use a computer and the supplied USB cable when setting up the sensor unit to verify the operation of the sensors, system output, and cellular data connectivity (if applicable).

- 1. Unpack the sensor unit and check for any physical damage or obstructions at the sensor openings. Open enclosure cover and check for any loose or damaged components. Make sure all wires are securely fastened.
- 2. Hook up USB cable sensor and initialize terminal connection. Power on unit and verify that the SD card was detected and initialized.
- 3. Enter into USB mode from startup or from configuration menu. Verify the sensor outputs are reasonable or trending toward reasonable values keeping in mind the stabilization time for the electrochemical sensors. The output format is shown below:

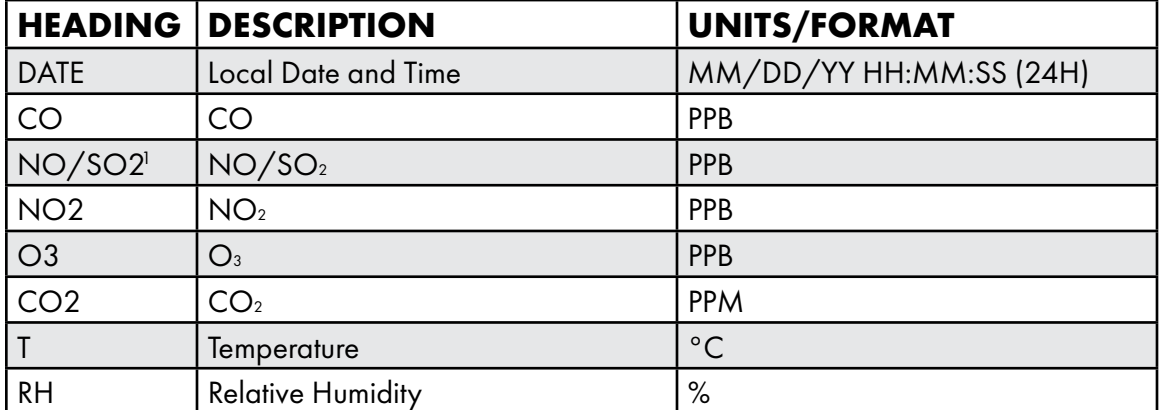

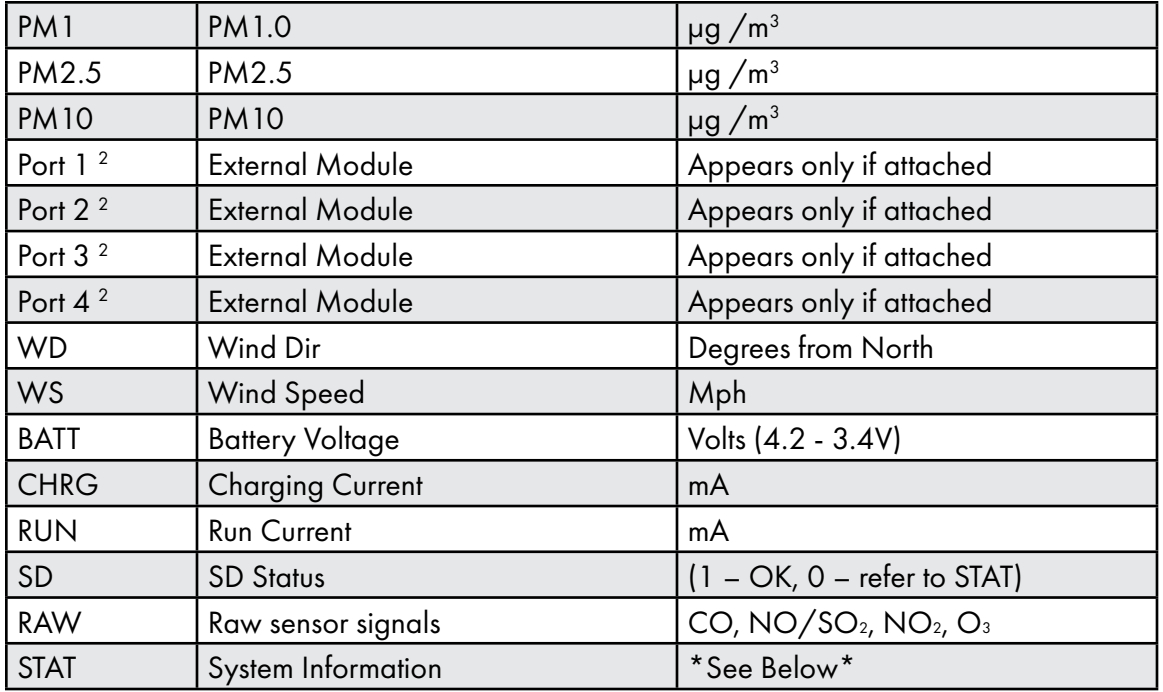

4. The heading 'STAT' contains diagnostic information detailed below:

### STAT = HEX1, HEX2, HEX3, (EXTENDED INFO)

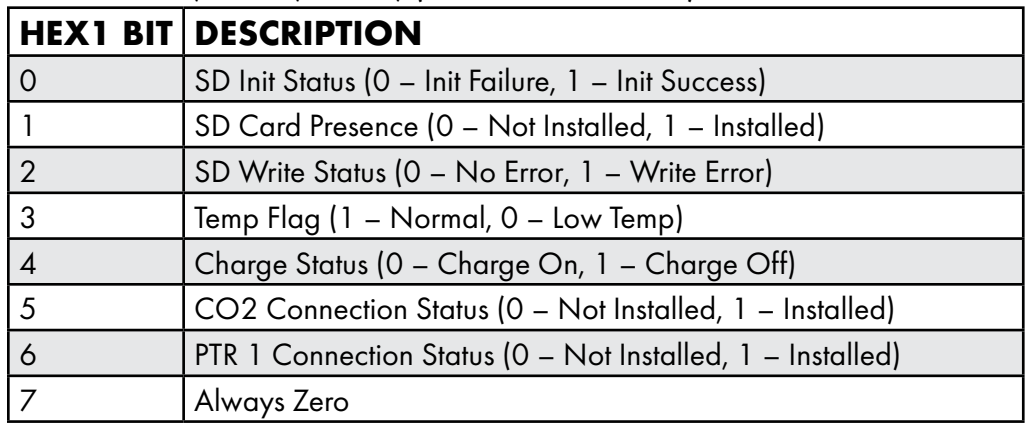

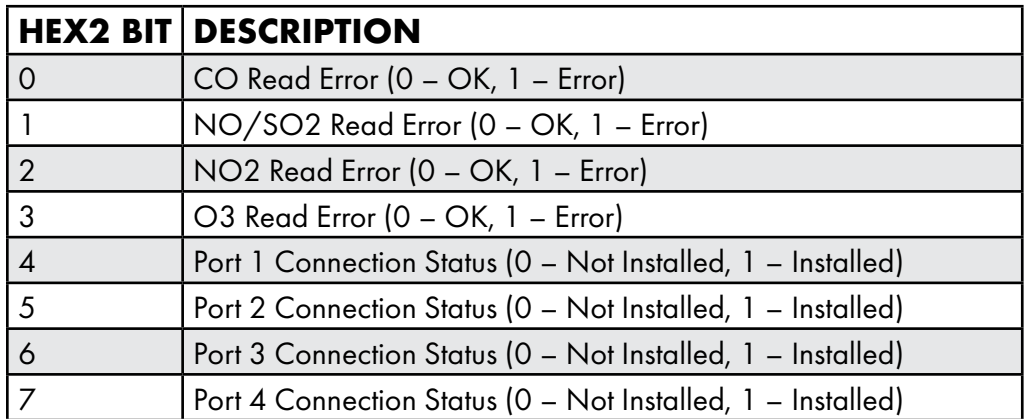

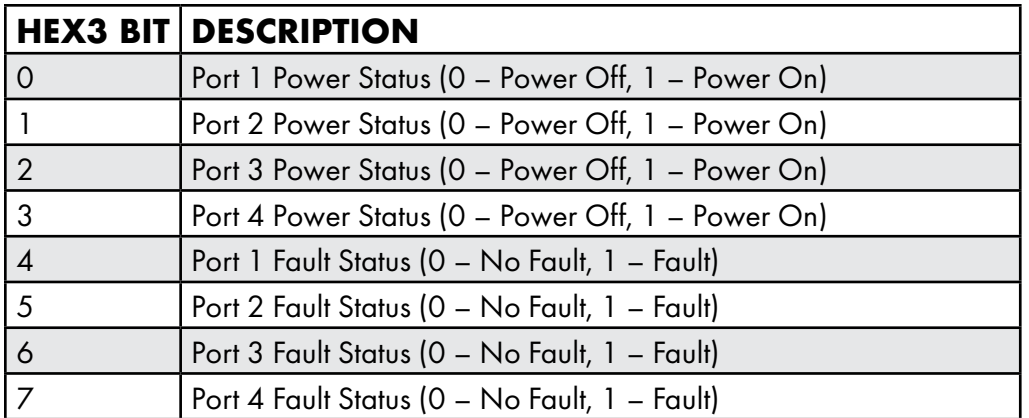

- 5. If operating with a weather station, orient the weather sensor such that it is pointing North. Failure to do this will result in arbitrary wind direction.
- 6. After verifying functionality remove the USB cable. If planning to run in USB mode, install a power adapter or a solar panel for long term deployment applications. Otherwise, power cycle the RAMP, then install a power adapter or a solar panel for long term deployment applications.

#### **NOTES:**

- 1. Position 2 is designated for either an NO or SO2 electrochemical sensor
- 2. The Heading for the ports will be specific to the device that is connected not 'Port #'

# **USB COMMUNICATION & CONFIGURATION MODE (SENSOR)**

The RAMP sensors allow for the reconfiguration of several parameters pertaining to the operation of system. Adjustment of these parameters is only accessible for a short period of time after powering on the sensor (~10s). These parameters are stored in non-volatile memory and are retained during subsequent power cycling. Documentation of these parameters is listed below.

#### REQUIRED COMPONENTS:

- Sensor
- USB data cable
- Computer with a serial port terminal software program (e.g. CoolTerm)

#### SENSOR QUICKSTART INSTRUCTIONS

- 1. Connect the USB cable to the RAMP and computer and establish the communication link in the terminal software.
- 2. Turn on power switch and observe initialization process. After initializing the microcontroller and printing RAMP information, the system will system will prompt the user to: "Enter Configuration Mode? (YES)" or "Enter Calibration (USB) Mode? (CAL)"
- 3. Configuration mode allows access to configuration settings and system settings. To enter configuration mode type Yes at the prompt and hit enter.

The menus are all text-based and easy to follow. The following list contains all the adjustable within the menu:

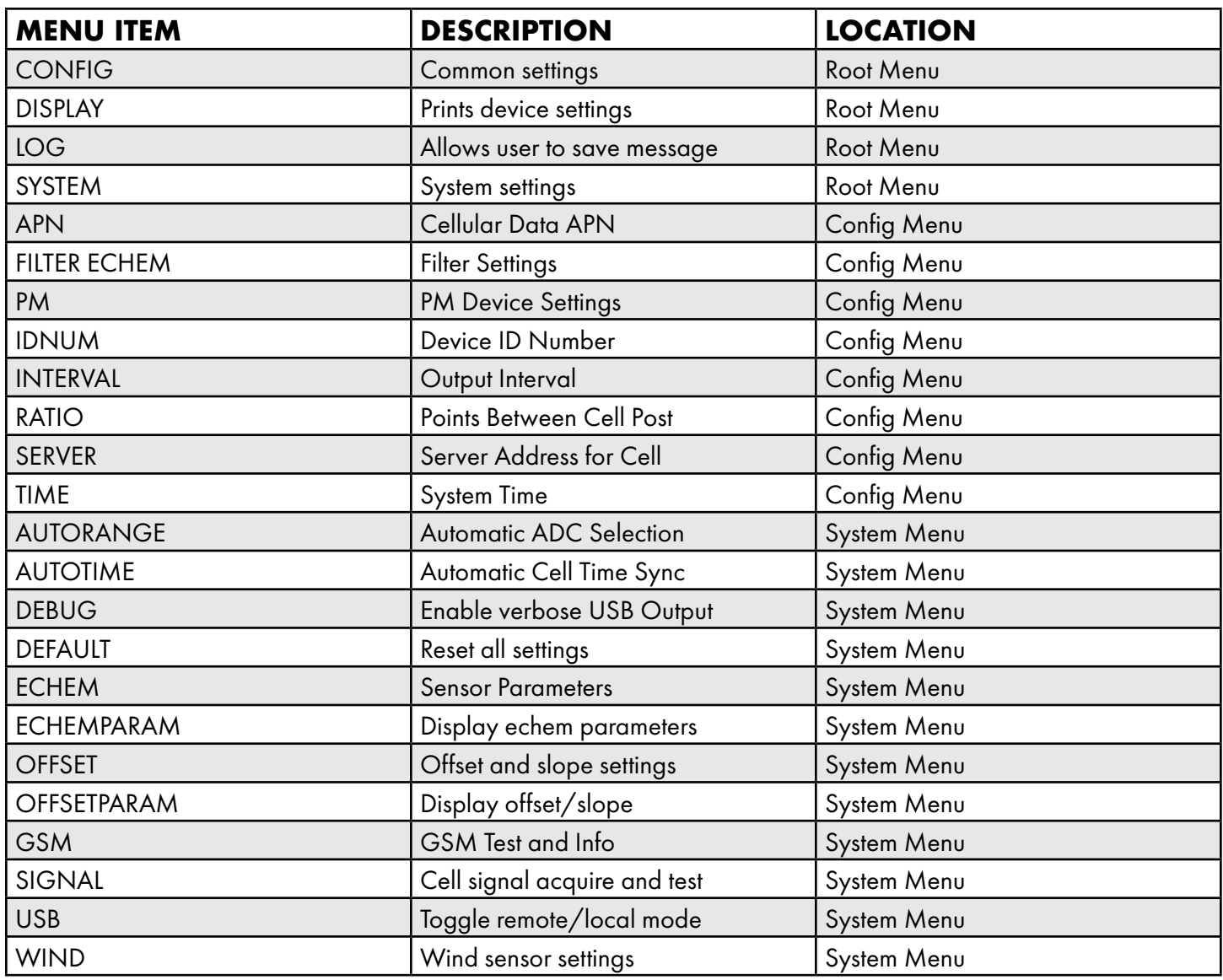

**NOTE**: With the exception of DEBUG option, all changes made within menu are stored in NVRAM and will be retained on power cycling

- 4. Calibration mode allows the user to observe a continuous sensor output as well as calibrate the zero and slope of the following sensors: CO, NO, NO2, O3,CO2, PM2.5 reading. Calibration mode is temporary and will be lost upon a system power cycle. To enter calibration mode type Cal at the prompt.
	- To set new zero level expose the sensor to zero air and type the following: CO:zero, NO:zero, NO2:zero, O3:zero, CO2:zero, or PM25:zero
	- To calibrate the sensor to a known level of target gas replace 'zero' with the actual ppb reading for CO, the actual ppm reading for CO2, or the μg /m3 reading for PM2.5

(e.g. CO:10000 would calibrate to 10000 ppb CO, CO2:1500 would calibrate 1500 ppm CO2, or PM25:20 would calibrate 20 μg /m3 )

**NOTE**: Please allow 1-2 outputs for the sensor reading to update.

## **HARDWARE AND SOFTWARE INSTALLATION GUIDE**

- 1. Download drivers for FTDI Serial Adapter and install drivers http://www.ftdichip.com/Drivers/VCP.htm
- 2. Open serial terminal program of your choice. CoolTerm is recommended and instructions for using CoolTerm are found below. CoolTerm is available for Windows, Mac, and Linux. CoolTerm can be downloaded for free from here: http://freeware.the-meiers.org/
	- 1. Extract 'Software\_CoolTerm' to the directory of your choosing. To avoid certain permissions issues do not extract into "Program Files". It is recommended to extract to the desktop if possible.
	- 2. Open the 'CoolTerm' application. You may receive an error indicating that no serial ports are found depending on what is hooked up to the computer. Click okay to continue.

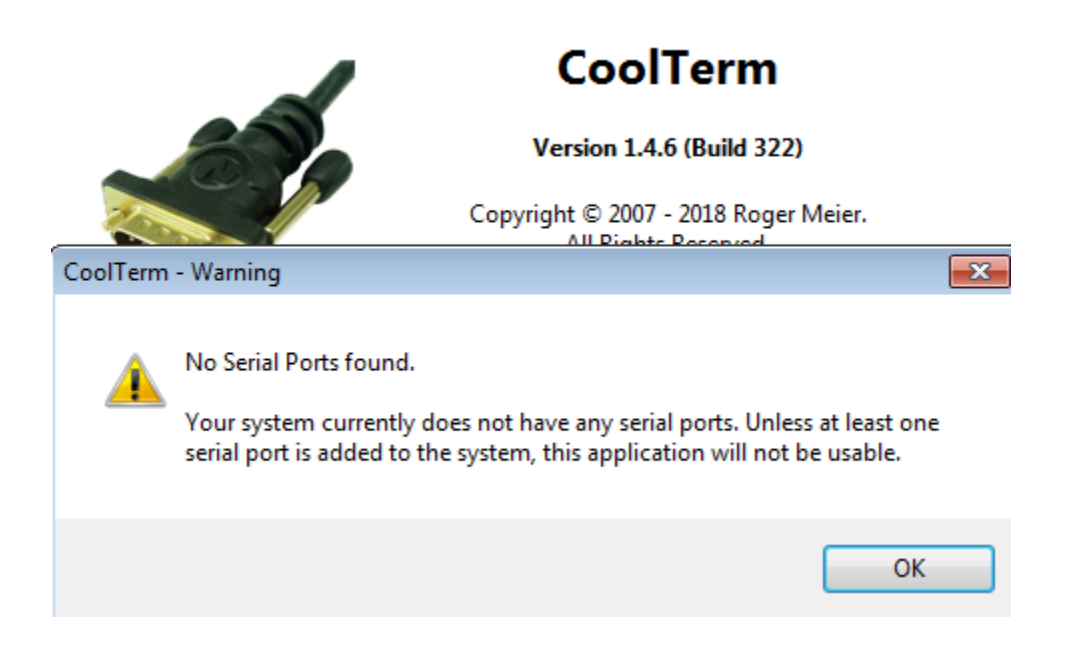

- 3. Click 'Options' as shown below
	- a. 'Serial Port' options should open by default. If not, select Serial Port options from the list of available options as shown below. All default options should be correct but please verify. Click on 'Port' dropdown list and make note of any available ports. Plug in the USB cable and wait for hardware installation to finish. Click "Re-Scan Serial Ports". The newly added port is the USB cable. Select this port.

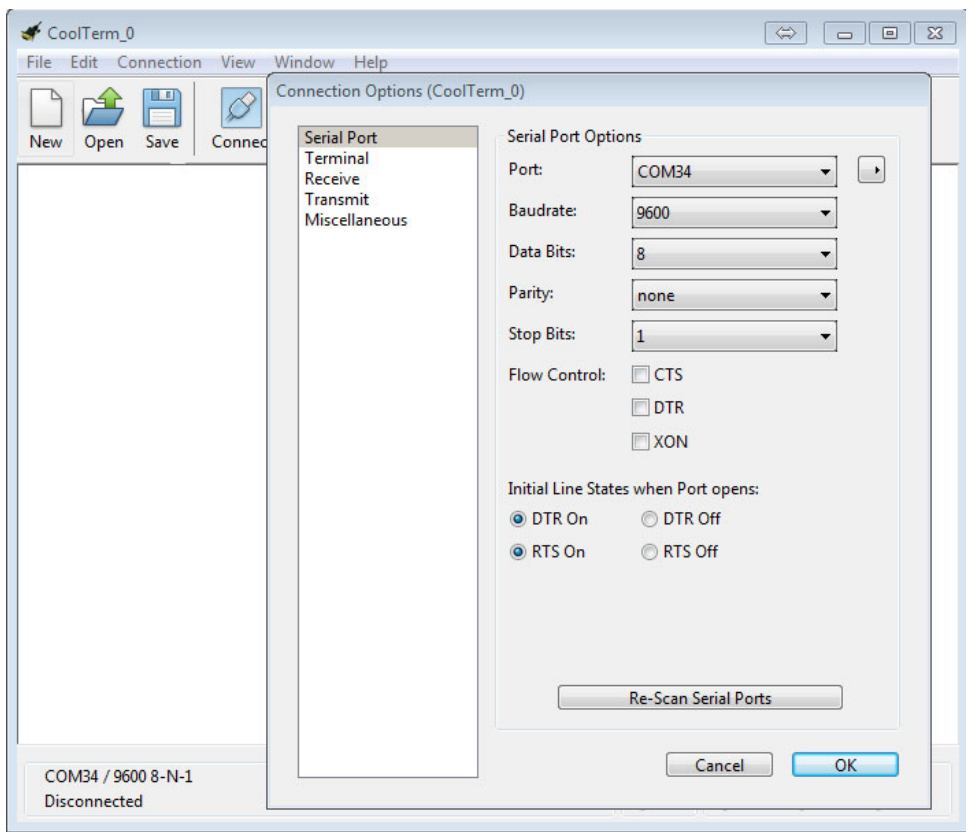

b. Select 'Terminal' options from list of available options and select 'Line Mode' as shown below. Line mode adds a text entry bar at the bottom of the screen that is useful for sending commands to the connectedsensor.

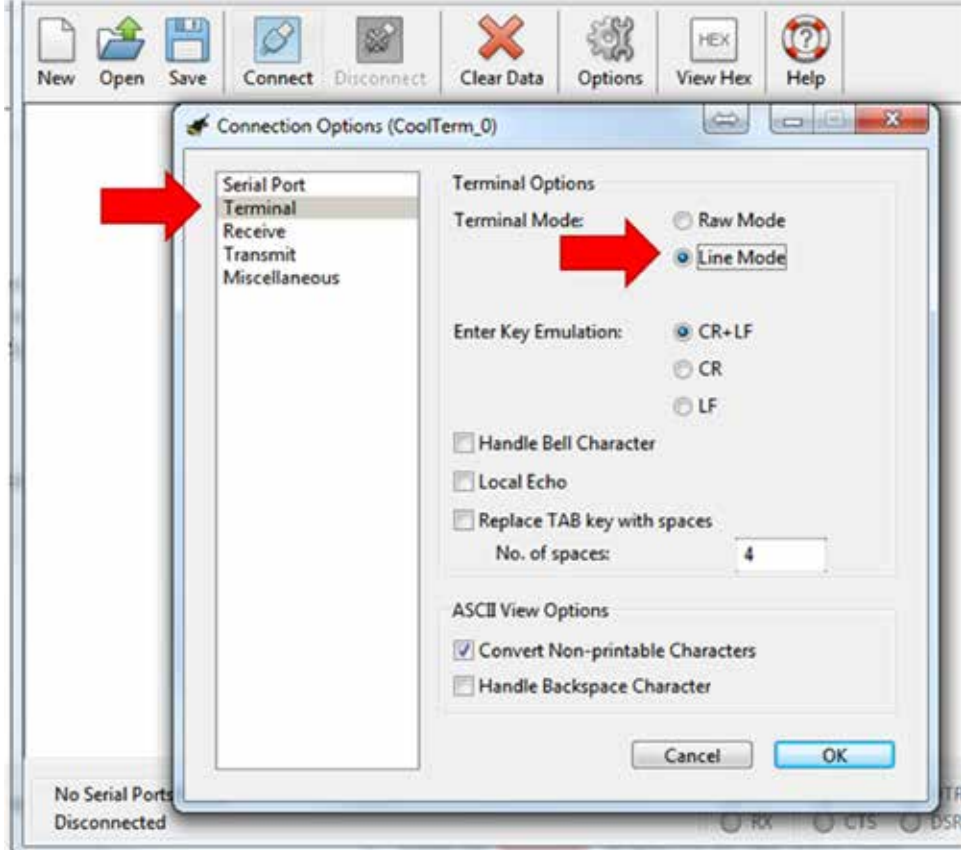

c. Select 'Receive' options from list of available options and check "Ignore Receive Signal Errors". Selecting this option reduces the possibility of the serial connection closing upon a received serial error such as connecting or disconnecting the cable or power cycling the unit.

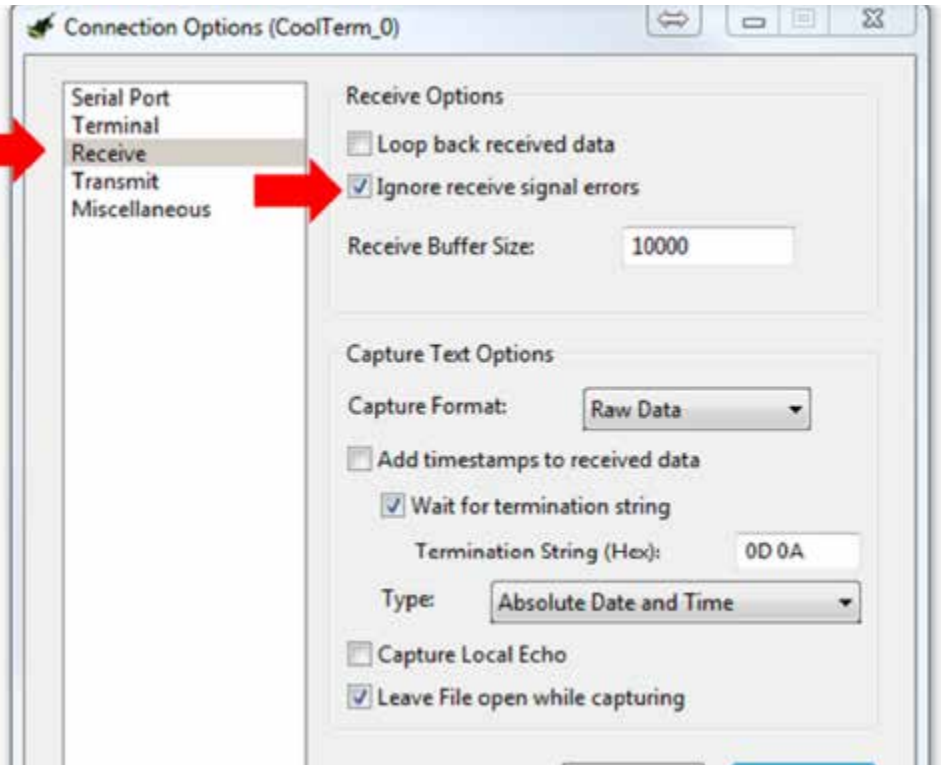

- 4. To avoid having to configure the terminal every time you open it, you have 2 options to save the configuration as shown in Figure 4.
	- a. Click "Save As" and save the connection settings as a file that you can share or store on the computer
	- b. Click "Save As Default" to change these settings to the default settings when starting the program. If you are running off the CD this option will give you an error as there is no default file.

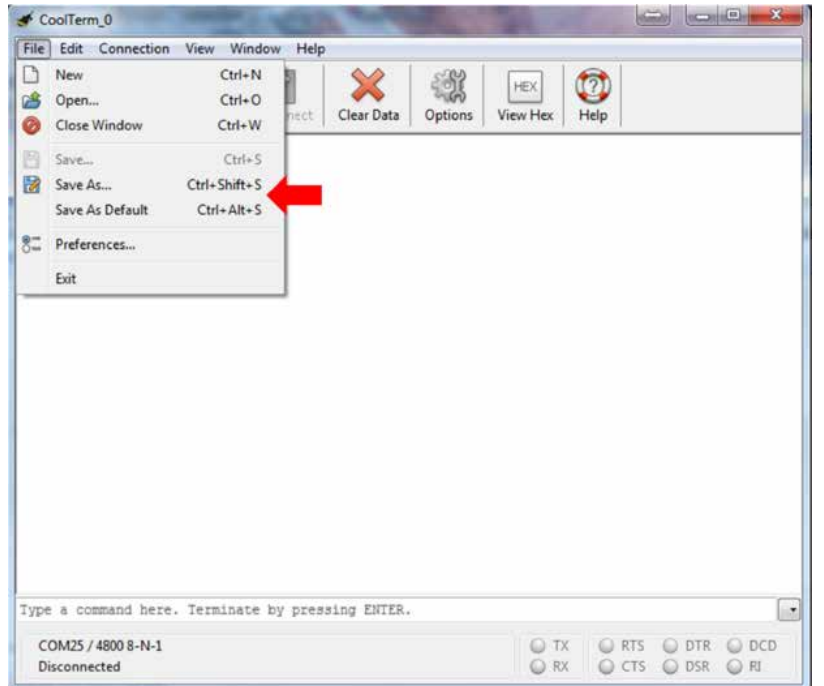

5. Coolterm can be configured to record all data received over serial. This will be useful for evaluation purposes. a. To start a capture go to 'Connection' dropdown menu→Capture to Textfile →Start or hit Ctrl-R (#-R). Enter a file name and click save. b. To stop the capture navigate back to the menu entry and click stop or hit Ctrl-Shift-R ((⌘-Shift-R)

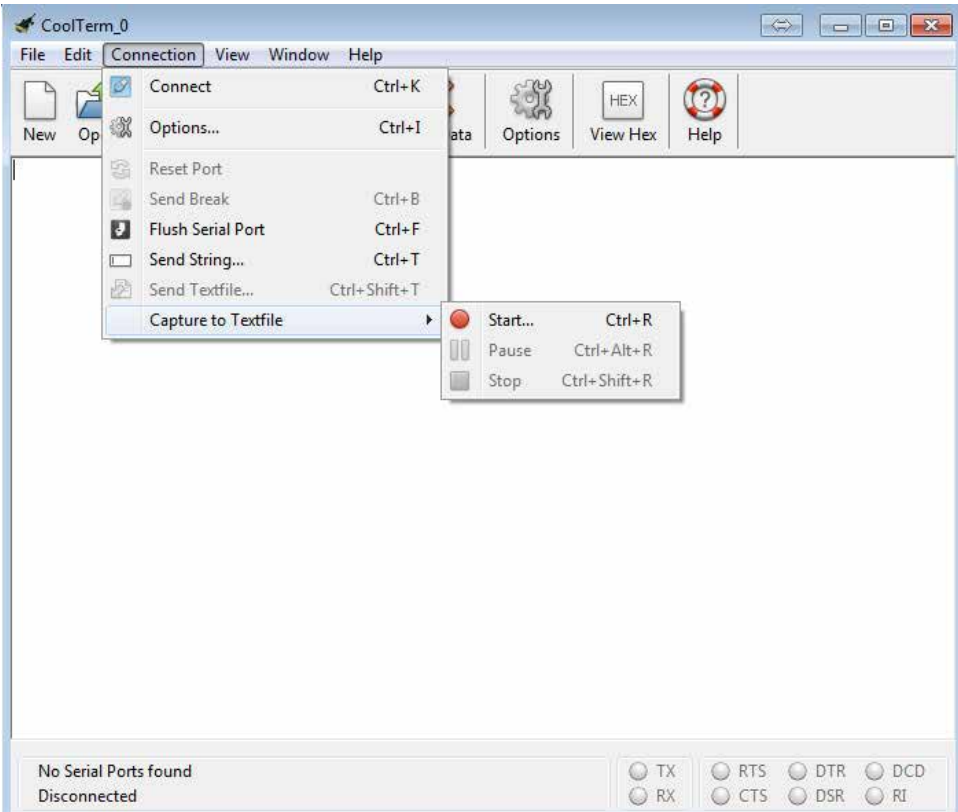

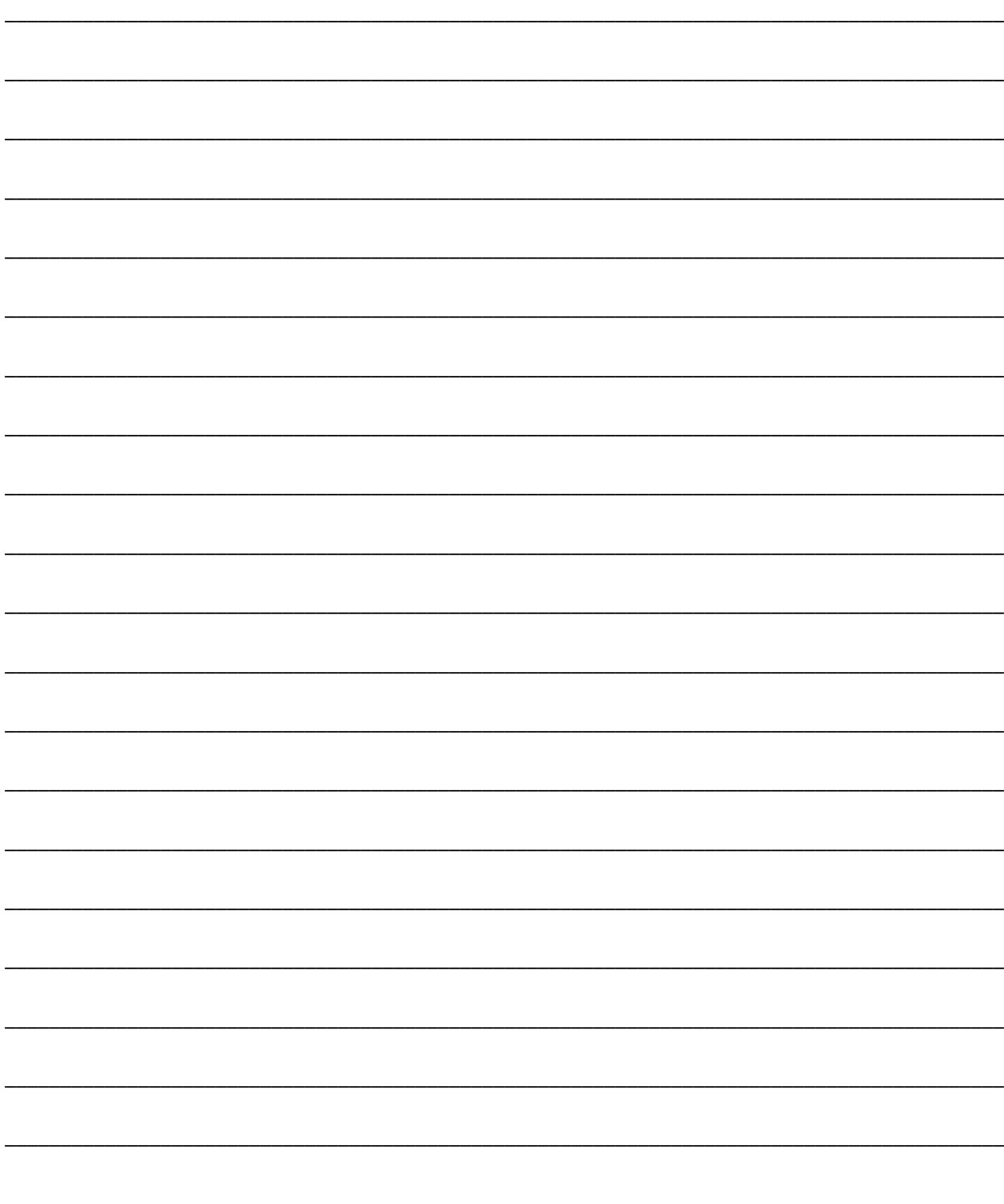

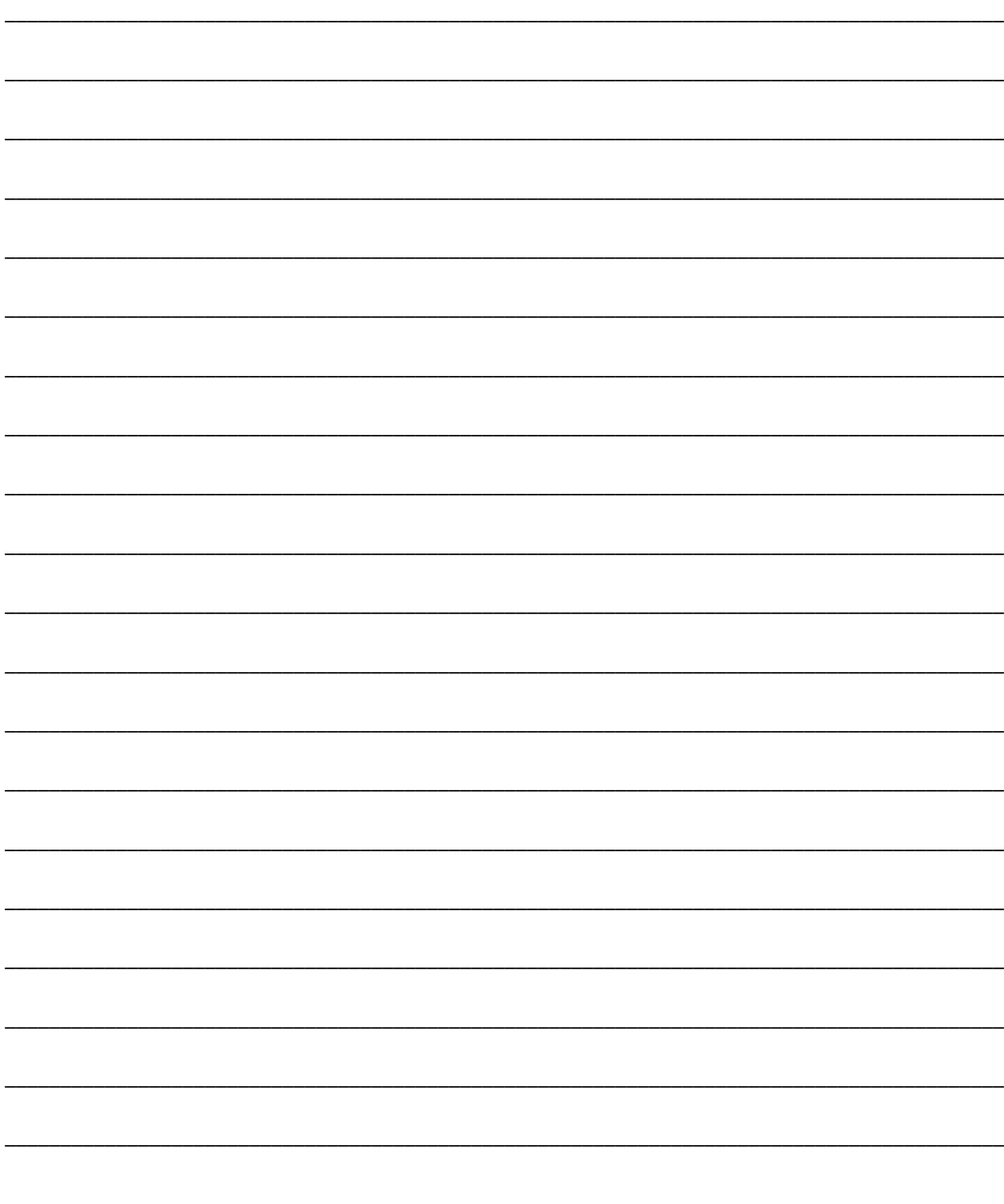

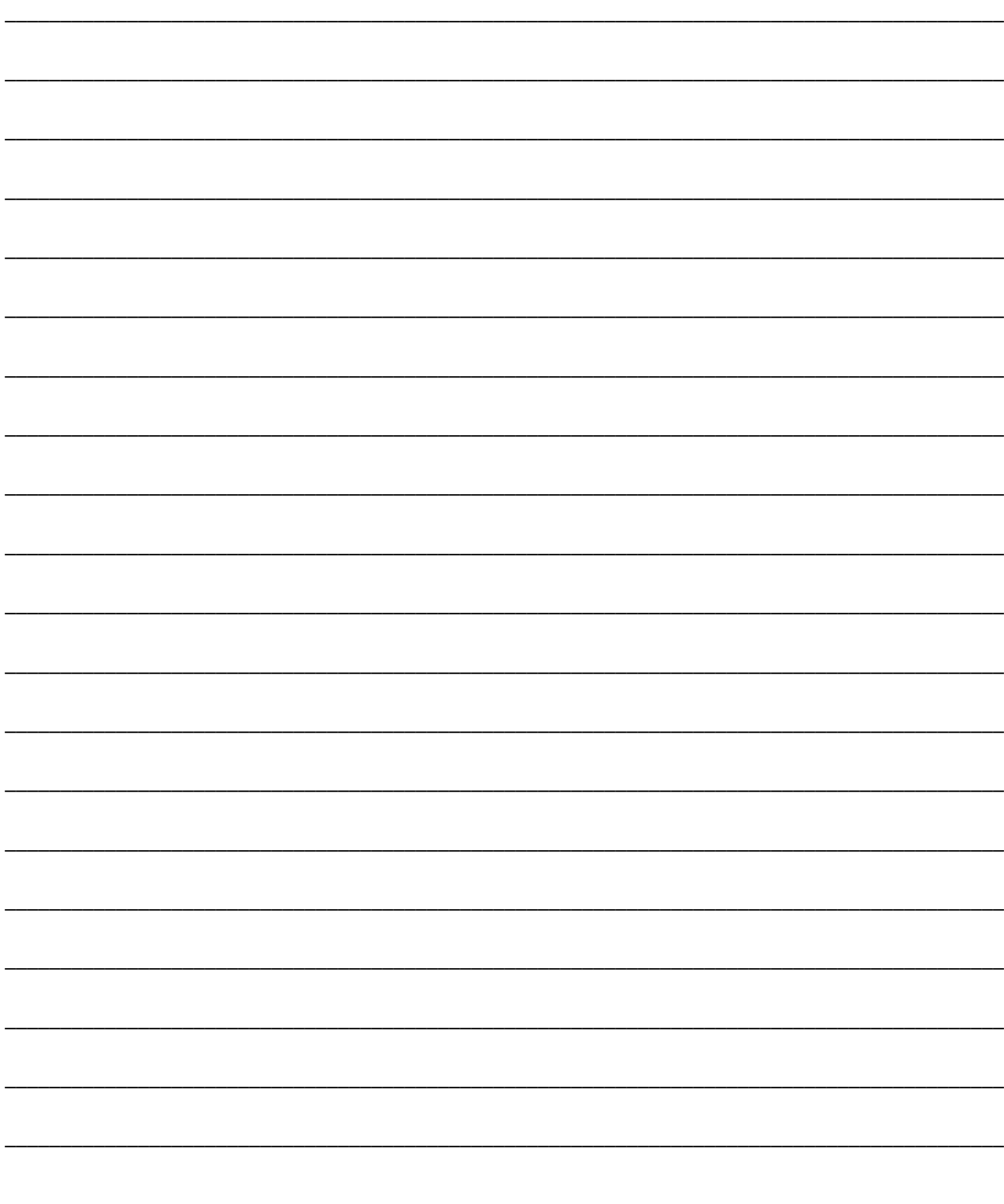

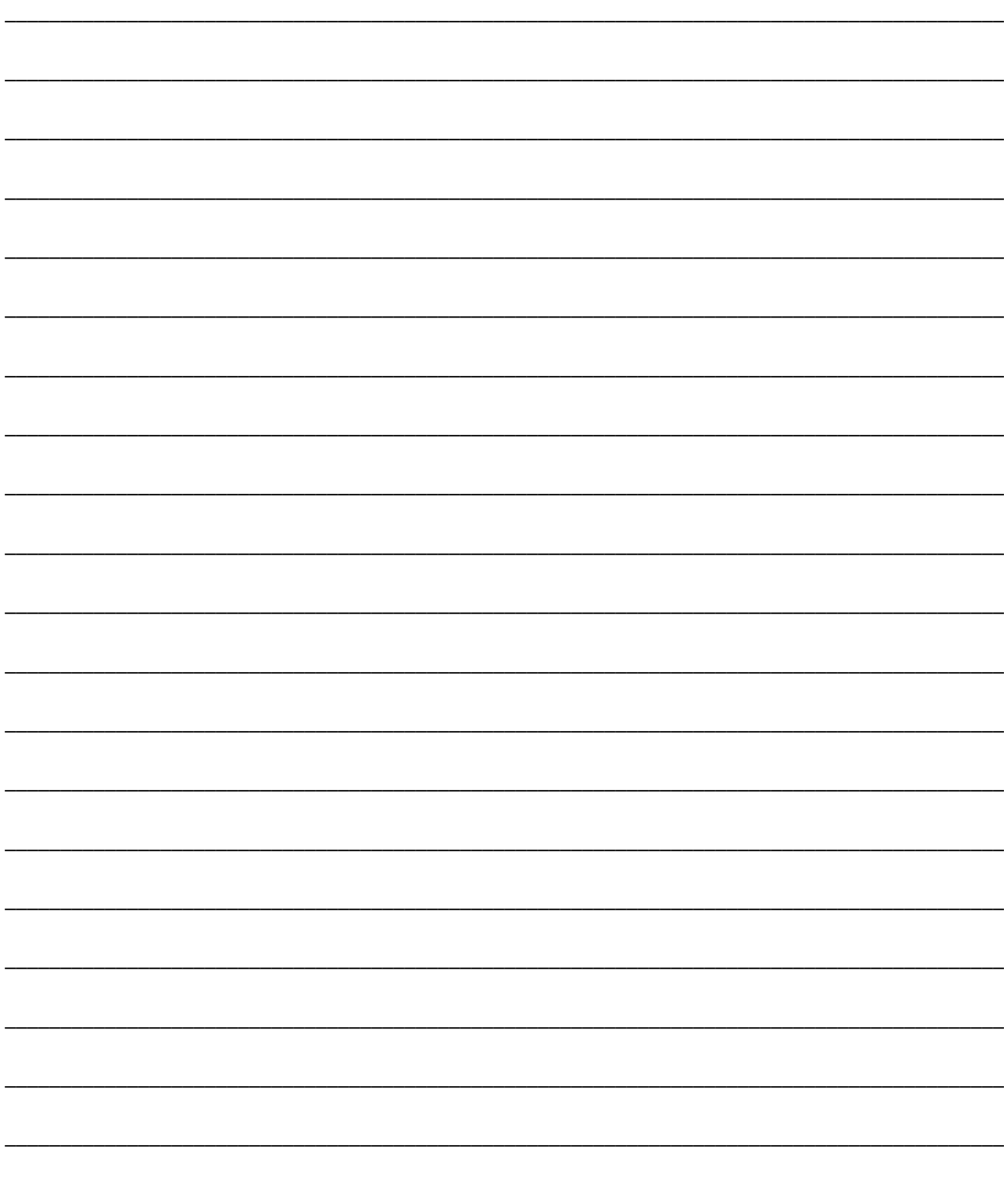

# **WARRANTY**

Your SENSIT<sup>®</sup> RAMP is warranted to be free from defects in materials and workmanship for a period of two years after purchase. If within the warranty period the instrument should become inoperative from such defects the instrument will be repaired or replaced at our option. This warranty covers normal use and does not cover damage which occurs in shipment or failure which results from alteration, tampering, accident, misuse, abuse, neglect or improper maintenance. Proof of purchase may be required before warranty is rendered. Units out of warranty will be repaired for a service charge. Internal repair or maintenance must be performed by a Sensit Technologies authorized technician. Violation will void the warranty. Units must be returned postpaid, insured and to the attention of the service department for warranty or repair.

This warranty gives you specific legal rights and you may have other rights which vary from state to state.

172 Brook Drive, Milton Park, Abingdon, Oxfordshire, OX14 4SD Tel: 01235 557700 Website: www.crowcon.com/air-quality

# **MADE IN THE USA**

WITH GLOBALLY SOURCED COMPONENTS

SENSIT® RAMP **Operation Manual & Configuration Guide**

Part Number: 750-00084 Revision October 1, 2018

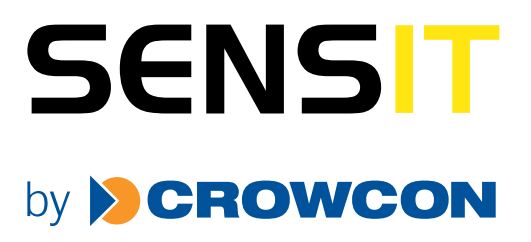